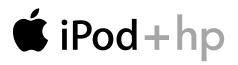

# User's Guide

#### The information in this document is subject to change without notice.

Hewlett-Packard® Company makes no warranty of any kind with regard to this material, including, but not limited to, the implied warranties of merchantability and fitness for a particular purpose.

Neither HP or Apple shall be liable for errors contained herein or for incidental or consequential damages in connection with the furnishing, performance, or use of this material.

THE WARRANTY TERMS CONTAINED IN THIS STATEMENT, EXCEPT TO THE EXTENT LAWFULLY PERMITTED, DO NOT EXCLUDE, RESTRICT OR MODIFY AND ARE IN ADDITION TO ANY MANDATORY STATUTORY RIGHTS APPLICABLE TO THE SALE OF THIS PRODUCT OR SERVICE TO YOU.

HP assumes no responsibility for the use or reliability of its software on equipment that is not furnished by HP.

This document contains proprietary information that is protected by copyright. All rights are reserved. No part of this document may be photocopied, reproduced, or translated to another language without the prior written consent of HP.

Hewlett-Packard Company P.O. Box 4010 Cupertino, CA 95015-4010 USA

© 2004 Hewlett-Packard Development Company, L.P. All rights reserved.

Apple, the Apple logo, FireWire, iPod, and iTunes are trademarks of Apple Computer, Inc., registered in the U.S. and other countries. For legal or rightholder-authorized copying only. Don't steal music.

HP supports lawful use of technology and does not endorse or encourage the use of our products for purposes other than those permitted by copyright law.

# Table of Contents

| Quick Start                            | 1  |
|----------------------------------------|----|
| What You Need to Get Started           |    |
| Setting Up iPod to Play Music          | 5  |
| Using iPod                             |    |
| Using iPod Controls                    |    |
| Connecting and Disconnecting iPod      |    |
| Organizing and Transferring Your Music |    |
| Adjusting iPod Settings                |    |
| Using the Extra Features of Your iPod  | 35 |
| Charging the iPod Battery              | 42 |
| iPod Accessories                       | 45 |
| Tips and Troubleshooting               | 47 |
| Learning More, Service, and Support    |    |
| Safety and Cleaning                    |    |
| Index                                  |    |

# **Quick Start**

# Congratulations on purchasing your Apple iPod from HP. Read this section to get started using iPod quickly.

iPod works with the iTunes music software included on the iPod CD. Use iTunes to import songs from your CD or digital music collection to your PC, or use the iTunes Music Store (available in some countries/regions only) to purchase songs and download them to your PC. Then organize the songs and transfer them to iPod. iPod can be used with either desktop or laptop PCs.

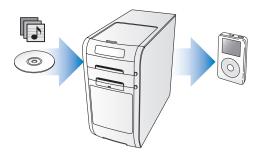

#### arning to Use iPod

d this chapter to set up iPod and g e about playing music on iPod ar ing iPod" on page 11.

#### d Tutorial

an in-depth tutorial on trans<sup>r</sup> *iPod Tutorial* on the iPod C

#### od Features

I is a music player and pre thousands of sonr the go ten to audiobookr untries/regions range your mu pre files and hange eque pre and sh pre text r t an al cord pre hy

<u>,</u>′

# What You Need to Get Started

#### To use iPod with a PC, you must have:

- A PC with 500 MHz or higher processor speed
- Microsoft® Windows® 2000 with Service Pack 4 or later, or Windows XP Home or Professional
- iTunes 4.6 or later (iTunes is included on the iPod CD)

To be sure you have the latest version of iTunes, go to http://www.hp.com/go/music/itunes

- iPod software (included on the iPod CD)
- $\bullet$  Built-in FireWire  $^{\circledast}$  or a FireWire card installed, or built-in high-power USB 2.0 or a high-power USB 2.0 card installed

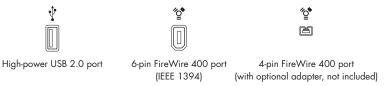

For more information about compatible FireWire and USB cards, go to http://www.hpshopping.com/musicaccessories

#### Quick Start

#### ır iPod includes the following /

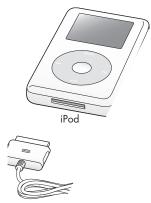

Dock Conn

# Setting Up iPod to Play Music

To set up iPod, you charge the battery, install software from the iPod CD, and import songs from your music CD collection to your PC. Then you transfer the songs to iPod and start listening to music.

#### Step 1: Charge the Battery

Connect iPod to the iPod Power Adapter using the iPod Dock Connector to FireWire Cable. The built-in battery is 80 percent charged in about two hours, and fully charged in about four hours.

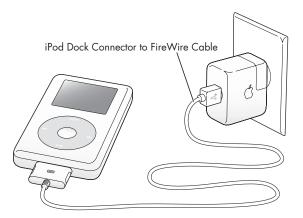

#### Quick Start

#### Step 2: Install the Software

Insert the iPod CD into your PC and install iTunes and the iP

#### Step 3: Import Music to Your PC

Complete this step if you haven't already transferred m import music from your audio CDs, or if you have an buy music online and download it to your PC using can browse hundreds of thousands of songs and any song. The iTunes Music Store is available in

#### To import music to your PC from an g

- Insert a CD into your PC. iTunes opens auto iTunes Source list.
- 2 Uncheck songs you don't want to trans
- 3 Repeat for any other CDs with songs

#### To buy music online:

- 1 Open iTunes and click Music St
- 2 Click the Account button and or enter your existing Apple information.

For an in-depth tutorial the iPod Tutorial on the terms of the terms of the terms of the terms of the terms of the terms of the terms of the terms of the terms of the terms of the terms of the terms of the terms of the terms of the terms of the terms of the terms of the terms of the terms of the terms of the terms of terms of terms of

Jount

g music on iPod, see

6

#### Step 4: Connect iPod and Transfer Music

Connect iPod to your PC using the iPod Dock Connector to USB 2.0 Cable. Be sure the connectors on both ends of the cable are oriented correctly. They can only be inserted one way.

**Note:** If you have a PC with a 6-pin FireWire 400 port, you can use the iPod Dock Connector to FireWire Cable.

Note: USB 1.1 is not supported.

You can also use the optional iPod Dock (see page 21).

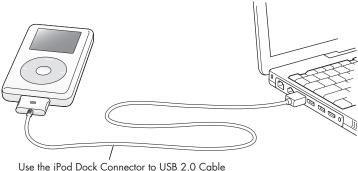

to connect to a high-power USB 2.0 port.

#### Quick Start

su connect iPod to your PC, iTunes opens automatically and transfers the nd playlists in your music library to iPod.

: If you're connecting using USB 2.0, be sure to connect iPod to a highar USB 2.0 port directly on your PC, or to a powered USB 2.0 hub that's nected to your PC. iPod won't work if it's connected to a low-power USB 2.0 rt, such as those sometimes found on keyboards or other peripherals.

Vhile songs or files are transferred using USB 2.0, the iPod loses charge.

",

#### USB 2.、

- Purchase u
- Or, if your PC h. 6-pin-to-4-pin FireWh

Note: You can't charge itc.

For more information on cables and http://www.hpshopping.com/my

#### Quick Start Download f

8

#### **Play Music**

ne song transfer is complete, a message on the iPod screen says "OK to .nect." Squeeze both sides of the Dock connector to disconnect the cable iPod.

In use the Click Wheel and Select button to browse for a song. Press the Play Select button and enjoy!

#### **To Learn More**

Read the next chapter to learn more, iPod controls, transferring music t features of iPod, charging the

#### Quick Start

Download fr

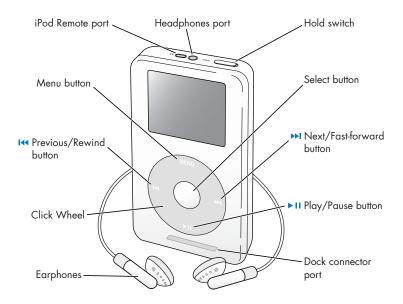

#### 12 Using iPod

| Toggle the Hold switch (set it to Hold, then turn<br>it off again). Then press the Menu and Select<br>buttons simultaneously for about 6 seconds, until<br>the Apple logo appears. |  |
|----------------------------------------------------------------------------------------------------|--|
| Press any button.                                                                                                    |  |
| Press and hold Play/Pause.                                                                                                    |  |
| Press and hold Menu or select Backlight from the main menu.                                                                                                    |  |
| Scroll to the item and press the Select button.                                                                                                    |  |
| Press Menu.                                                                                                    |  |
| Select Music from the main menu.                                                                                                    |  |
| Highlight the song and press the Select or<br>Play/Pause button. iPod must be disconnected<br>from your PC to play songs.                                                          |  |
| Highlight the list title (an album title, or the<br>title of a playlist, for example) and press<br>Play/Pause.                                                                     |  |
| From the Now Playing screen, use the<br>Click Wheel. You can also use the optional<br>iPod Remote (available at<br>http://www.hpshopping.com/musicaccessories)<br>from any screen. |  |
| Press Play/Pause when no song or list is<br>highlighted.                                                                                                    |  |
|                                                                                                    |  |

#### Using iPod

| iPod Controls                                                             |                                                                                                    |
|---------------------------------------------------------------------------|----------------------------------------------------------------------------------------------------|
| <b>Disable the iPod buttons</b><br>(So you don't press them accidentally) | Set the Hold switch to Hold<br>(an orange bar appears).                                                                    |
| Skip to any point in a song                                               | From the Now Playing screen, press the Select<br>button to show the scrubber bar. Then scroll to<br>any point in the song. |
| Skip to the next song                                                     | Press Next/Fast-forward.                                                                                                   |
| Start a song over                                                         | Press Previous/Rewind.                                                                                                    |
| Play the previous song                                                    | Press Previous/Rewind twice.                                                                                               |
| Fast-forward                                                              | Press and hold Next/Fast-forward.                                                                                          |
| Rewind                                                                    | Press and hold Previous/Rewind.                                                                                            |

#### 14 Using iPod

#### ing iPod Buttons Using the Hold Switch

e carrying iPod in your pocket and you don't want to press the buttons or on accidentally, you can make the buttons inactive. the Hold switch to Hold.

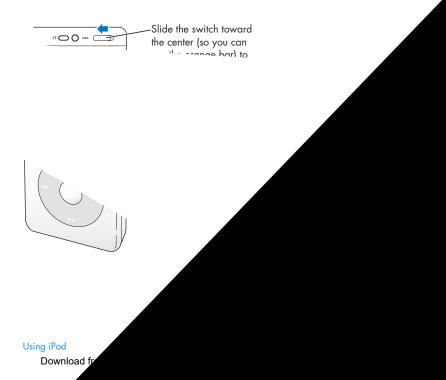

# **Making Playlists on iPod**

You can set iPod to play the songs you want in the order you want. When you create a list of songs on your iPod, the songs appear in an On-The-Go playlist.

#### To create an On-The-Go playlist:

- 1 Highlight a song and press and hold the Select button until the song title flashes.
- 2 Repeat step 1 for other songs you want to add.
- **3** Select Music > Playlists > On-The-Go to view your list of songs.

You can also queue entire lists of songs at once. For example, to queue an album, highlight the album title and press and hold the Select button until the album title flashes.

#### To play songs in the On-The-Go playlist:

Select Music > Playlists > On-The-Go and select a song.

#### To remove a song from the On-The-Go playlist:

 Highlight a song in the playlist, and hold down the Select button until the song title flashes.

#### To clear the entire On-The-Go playlist:

Select Music > Playlists > On-The-Go > Clear Playlist.

#### 16 Using iPod

#### To save On-The-Go playlists on your iPod:

Select Music > Playlists > On-The-Go > Save Playlist > Save Playlist.

The first playlist is saved as "New Playlist 1" in the Playlists menu. The On-The-Go playlist is cleared. You can save as many On-The-Go playlists as you like.

#### To transfer On-The-Go playlists to your PC:

 If iPod is set to transfer songs automatically (see page 27), and you create an On-The-Go playlist, the playlist automatically transfers to iTunes when you connect iPod. You see the new On-The-Go playlist in the iTunes Source list.

### **Rating Songs**

You can assign a rating to a song (from 1 to 5 stars) to indicate how much you like it. You can use song ratings to help you create playlists automatically in iTunes (see "About Smart Playlists" on page 26).

#### To rate a song:

- 1 Start playing the song.
- 2 From the Now Playing screen, press the Select button twice.
- **3** Use the Click Wheel to select a rating.

#### Using iPod

# ecting and Disconnecting iPod

nnect iPod to your PC to transfer and manage music, and, in most cases, to e the battery.

#### onnect iPod to your PC:

18

nnect iPod to your PC using the iPod Dock Connector to USB 2.0 Cable. Be re the connectors on both ends of the cable are oriented correctly. They can why be inserted one way.

the iPa ь, When .. Using iPod Download fr

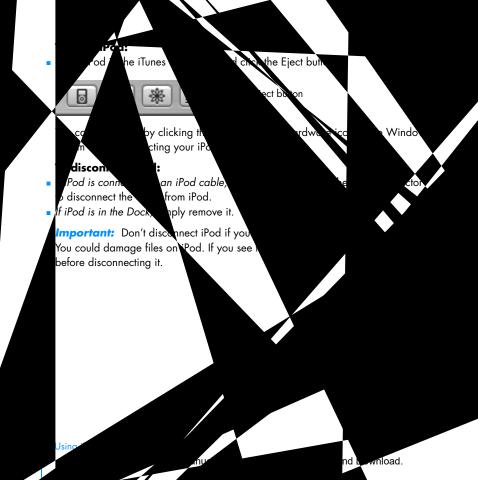

#### Connecting iPod Using the iPod Dock (Included With Some Models)

The iPod Dock holds iPod upright as it charges or transfers music. C Dock to your PC using the same cable you use with iPod, or connect outlet using the FireWire cable and power adapter. Then put iPod ir

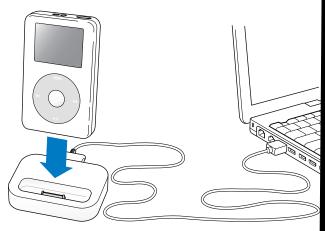

**Note:** Be sure the connectors on the cable are oriented correctly. I connector can only be inserted one way.

#### Using iPod

Download from Www.Somanuals.com. All Manuals Search And Download.

.ch

 iPod Dock, you can play music from iPod over external powered rs or a home stereo. You need an audio cable with a standard illimeter stereo miniplug (many external speakers have this type of attached).

#### play music from iPod using the Dock:

ace iPod in the Dock.

ionnect the speakers or stereo to the Dock Line Out port using an audio cable

3 Use the iPod controls to play a sc When the Dock is connected to an e on the external source to change

#### 22 Using iPod Download fr

uals.com. All Manuals Search And Download.

ng ana ructi Musiq Insferri

for getting page 5. Re music.

ic on iPod, se information about ganizin

betting

r PC

ens

re applicatio o iPod. When

re are some hings you can

matic

Abou

les

Using

Purchase and a grad songs and a (available in some intries/regions a

• Listen to CDs and diguel music

- Add music from CDs to your music library in the drive to play music
- Make your own CDs (if yo
- Publish your playlists to the Music Store regions only)

Create dynamic "Party Shuffle

Listen to Internet radio stations

This guide explains how to transfe on iPod. For information about usi choose Help > iTunes and Mu

e the sic vou

e in

#### **About the iTunes Music Store**

Using iTunes, you can preview, purchase, and download yo the iTunes Music Store (available in some countries/regic hundreds of thousands of songs available for purchase Account to purchase songs from the music store, or if Online (AOL) account, you can use that.

#### To browse for and purchase music:

- 1 Open iTunes and click Music Store in the Source
- 2 Click the Account button and follow the onsc or enter your existing Apple Account or AC

You can only have music from five differ For more information about the iTunes Help > iTunes and Music Store Help

# **Audio File Formats Sup**

- AAC (M4A, M4B, M4P) (up )
- Apple Lossless (a high-qualit or later)
- MP3 (up to 320 Kbps)
- MP3 Variable Bit Rate
- WAV
- AA (Audible.com)
- AIFF

a 4)

24 Using iPoo

Dov

#### OON MUSIC

Ju are √MA fil nusic e lp ≯

C or MP3 WMA form Music Store

rt WMA, MP

iTunes 4.5

de ible.co

#### bout Pla

Using

sing iTunes, you rganize songs gs to listen to w create a playlist with particular mood.

You can create as many playlists as you like music library. Putting a song a playlist doe.

When you connect and updated, the playlis To browse through playlists, set the playlis

ί'n

nverted

you can convert tonprotec e use il if you have a librar, ation open iTu and cho

/er

nsfe (iP

# **About Smart Playlists**

Using iTunes, you can automatically create customized Smart Playlis songs in your library. You can create a Smart Playlist that includes o genres of music, songs by certain artists, or songs that match particu For example, you could create a playlist that's no more than 3 gigal size and includes only songs you have rated 3 stars or higher (see " Songs" on page 17).

After you create a Smart Playlist, any songs on iPod that meet the Sr criteria are automatically added to the Smart Playlist.

# **Creating Playlists on Your PC**

#### To create a playlist:

 In iTunes, click the Add (+) button and type a name for the playlist, songs from the library or another playlist to the new playlist.

#### To create a Smart Playlist:

 In iTunes, choose File > New Smart Playlist and choose the criteria f playlist. Any songs from your library that match the criteria you cho automatically added to the playlist.

# Transferring Songs and Playlists to iPod Automatically

By default, iPod updates automatically when you connect it to your PC. iTunes updates the iPod music library to match the songs and playlists in your PC's music library, transferring new songs to iPod and deleting songs from iPod that aren't in your music library.

You can set iPod to transfer only certain songs in your iTunes music library. This is useful if you have more music on your PC than will fit on your iPod.

#### To update iPod with only certain songs:

- In iTunes, check the boxes next to songs you want to transfer (by default, all songs are checked).
- **2** Select iPod in the iTunes Source list and click the Options button.

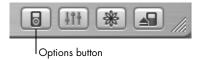

**3** Select "Only update checked songs."

#### To set iPod to update only selected playlists:

- 1 In iTunes, select iPod in the Source list and click the Options button.
- 2 Select "Automatically update selected playlists only."

#### Using iPod

# Transferring Songs and Playlists to iPod Manually

You can set iPod to transfer songs manually, so you can transfer individual songs and playlists.

When iPod is set to transfer songs manually, iTunes won't update it automatically when you connect it to your PC.

#### To set iPod to transfer songs manually:

1 In iTunes, select iPod in the Source list and click the Options button.

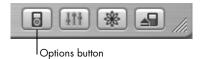

2 Select "Manually manage songs and playlists."

#### To transfer a song or playlist to iPod manually:

In iTunes, drag a song or playlist to iPod in the Source list.

# 28 Using iPod

# **Deleting Songs and Playlists From iPod Manually**

If you have set iPod to transfer songs manually (see above), you can delete songs and playlists from iPod individually. Songs deleted from iPod manually are not deleted from the iTunes library.

#### To delete a song or playlist from iPod:

- 1 Select iPod in the iTunes Source list.
- 2 Select a song or playlist and press the Delete key on the keyboard.

If you delete a playlist, the songs in the playlist remain on iPod.

### **Modifying Playlists on iPod Manually**

If you have set iPod to transfer songs manually (see above), you can create new playlists on iPod, and add songs to or delete songs from playlists already on iPod.

#### To create a new playlist on iPod:

- 1 Select iPod in the iTunes Source list and click the Add (+) button.
- 2 Drag songs to the new playlist.

#### To modify a playlist on iPod:

 Drag a song to a playlist on iPod to add the song. Select a song in a playlist and press the Delete key on your keyboard to delete the song.

#### Using iPod

#### Ing to Spoken Word Audio

1 purchase and download spoken word audiobooks from the iTunes Music (available in some countries/regions only) or from Audible.com and listen 9m on your iPod.

can use iTunes to transfer audiobooks to your iPod the same way you transfer ngs.

vou stop listening to an audiobook on iPod and go back to it later, the

Settins

iTunes Mus.

#### Seeing How .

To see how many songs other information, select Setting

# Adjusting iPod Settings

You can change settings directly on iPod in the Settings menu.

# Setting iPod to Shuffle Songs

You can set iPod to shuffle (play songs or albums in random order). iPod shuffles songs within the list (album or playlist, for example) from which the songs are playing.

You can shuffle or reshuffle songs you are already playing, or you can set iPod to shuffle songs or albums every time you play a song.

#### To shuffle or reshuffle songs you are already playing:

Select Shuffle Songs from the iPod main menu.

If you select Shuffle Songs when no songs are playing, iPod begins playing songs from your entire music library in random order.

#### To set iPod to shuffle songs or albums every time you play a song:

- 1 Select Settings from the iPod main menu.
- 2 Set Shuffle to Songs or to Albums.

When you set iPod to shuffle albums, it plays all the songs on an album in order, then randomly selects another album and plays through it in order.

Unless you're playing songs from within playlists, iPod skips audiobooks when set to shuffle.

#### Using iPod

# Setting iPod to Repeat Songs

You can set iPod to repeat a song over and over, or to repeat a sequence of songs. iPod repeats songs within the list from which the songs are playing.

#### To set iPod to repeat songs:

- Select Settings from the iPod main menu.
  - To repeat all songs in the list, set Repeat to All.
  - To repeat one song over and over, set Repeat to One.

# Setting the Click Wheel Sound

When you scroll through menu items, you can hear a clicking sound through the iPod internal speaker to let you know the Click Wheel is working. You can set the Click Wheel sound to play through the headphones instead, or you can turn it off.

#### To set how iPod plays the Click Wheel sound:

Select Settings from the iPod main menu.

- To set the Click Wheel sound to play through the headphones, set Clicker to Headphones.
- To turn off the Click Wheel sound, set Clicker to Off.
- To set the Click Wheel sound to play through the iPod internal speaker, set Clicker to Speaker.
- To set the Click Wheel sound to play through both the iPod internal speaker and the headphones, set Clicker to Both.

# Setting Songs to Play at the Same Relative Volume Level

iTunes can automatically adjust the volume of songs, so they play at the same relative volume level. You can set iPod to use the iTunes volume settings.

#### 32 Using iPod

# To set iTunes to adjust all songs to play at the same relative sound level:

- In iTunes, choose Edit > Preferences.
- 2 Click Effects and select Sound Check.

## To set iPod to use the iTunes volume settings:

Select Settings > Sound Check.

If you have not activated Sound Check in iTunes, setting it on iPod has no effect.

# Using the iPod Equalizer

You can use equalizer presets to change iPod sound to suit a particular music genre or style. For example, to make rock music sound better, set the equalizer to Rock.

Select Settings > EQ and select an equalizer preset.

If you have assigned an equalizer preset to a song in iTunes and the iPod equalizer is set to Off, then the song plays using the iTunes setting. See iTunes and Music Store Help for more information.

# **Setting the Backlight Timer**

You can set the backlight to turn on for a certain amount of time when you press a button or use the Click Wheel.

Select Settings > Backlight Timer and select the time you want.

Even if you don't set the backlight timer, you can turn on the backlight at any time by pressing and holding the Menu button on iPod or selecting Backlight from the main menu. After a few seconds, the backlight turns off.

#### Using iPod

# Adding or Removing Items From the Main Menu

You can add often-used items to the iPod main menu. For example, you can add a "Songs" item to the main menu, so you don't have to select Music before you select Songs.

#### To add or remove items from the main menu:

Select Settings > Main Menu.

## Setting and Viewing Date and Time To set the date and time:

Select Settings > Date & Time.

### To view the date and time:

Select Extras > Clock.

#### To set iPod to display the time in the title bar:

Select Settings > Date & Time.

If you set iPod to display the time in the title bar, you can see the time from any iPod menu screen.

## Setting the Language

iPod can be set to use different languages.

Select Settings > Language and select a language.

#### 34 Using iPod

# Using the Extra Features of Your iPod

# Using iPod as an External Hard Disk

You can use iPod as a hard disk, to store and transfer data files.

## To enable iPod as a hard disk:

1 In iTunes, select iPod in the Source list and click the Options button.

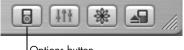

Options button

2 Select "Enable disk use."

When you use iPod as a hard disk, the iPod disk icon appears as the next available drive letter in Windows Explorer on a PC.

**Note:** Selecting "Manually manage songs and playlists" in the Options window also enables iPod to be used as a hard disk.

**Note:** To transfer music files to iPod, you must use iTunes. Songs transferred via iTunes do not appear on iPod in Windows Explorer. Likewise, if you copy music files to iPod in Windows Explorer, you won't be able to play them on iPod.

# **Preventing iTunes From Opening Automatically**

If you use iPod primarily as a hard disk, you may want to keep iTunes from opening automatically when you connect iPod to your PC.

# To prevent iTunes from opening automatically when you connect iPod to your PC:

- 1 In iTunes, select iPod in the Source list.
- 2 Click the Options button and deselect "Open iTunes when attached."

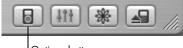

Options button

# **Setting the Sleep Timer**

You can set iPod to turn off automatically after a specific period of time.

Select Extras > Clock > Sleep Timer and select the time you want.

When you set the sleep timer, a clock icon and the number of minutes left until iPod turns off appear in the Now Playing screen on iPod.

#### 36 Using iPod

#### You

You can disk (see "U

### To import col

- Connect iPod and contacts works with P Eudora, among others.
- 2 Drag contacts from the appr

#### Using iPod

Download from Www.Somanuals.com. All Manuals

## To import appointments and other calendar events manually:

- Export calendar events from any calendar application that uses the standard vCal format (filenames end in .vcs).
- 2 Drag the files to the Calendars folder on iPod.

#### To view contacts on iPod:

Select Extras > Contacts.

### To view calendar events:

Select Extras > Calendar.

# **Storing and Reading Notes and Other Information**

You can store and read text notes on iPod. iPod must be enabled as a hard disk (see page 35).

- 1 Save a document in any word-processing application as a text (.txt) file.
- 2 Place the file in the Notes folder on iPod.

### To view notes:

38

Using iPod

Select Extras > Notes.

# **Recording Voice Memos**

You can record voice memos using an optional iPod-compatible microphone (available for purchase at http://www.hpshopping.com/musicaccessories). You can store voice memos on your iPod and transfer them to your PC.

### To record a voice memo:

- 1 Connect a microphone to the Headphones port on your iPod and select Record to begin recording.
- **2** Hold the microphone a few inches from your mouth and speak. To pause recording, select Pause.
- **3** When you're finished recording, select Stop and Save. Your recording is saved and listed by date and time recorded.

## To play a recording:

Select Extras > Voice Memos and select the recording.

**Note:** The Voice Memos menu item doesn't appear until you connect a microphone.

### To transfer voice memos to your PC:

Voice memos are saved in a Recordings folder on iPod in the WAV file format. If you enable iPod for disk use, you can drag voice memos from the folder to copy them.

If iPod is set to transfer songs automatically (see page 27) and you record voice memos, the voice memos are automatically transferred to a playlist in iTunes when you connect iPod. You see the new Voice Memos playlist in the iTunes Source list.

#### Using iPod

# **Storing Digital Photos**

Using an optional iPod-compatible photo card reader (available for purchase at http://www.hpshopping.com/musicaccessories) and a standard digital camera and photo card, you can store photos on iPod, then delete them from the photo card and take more pictures. Then later you can transfer the photos from iPod to your PC using a standard digital photo application.

## To store photos on iPod:

- Insert a photo card into the photo card reader and connect the photo card reader to the Dock connector port on iPod.
- 2 Select Import.

Photos are listed on iPod by roll number.

**Note:** Some digital photo storage devices may work differently. Consult the instructions that came with the device.

## To view information about photos stored on iPod:

Select Extras > Photo Import and select the roll number.

The type of media, number of photos, and size of the roll are displayed. You can't view the photos on iPod.

**Note:** The Photo Import menu item doesn't appear unless you connect a photo card reader.

#### 40 Using iPod

## To erase photos from a photo card:

- 1 Import photos from the card (see above).
- 2 Select Erase Card. All photos are deleted from the photo card.

## To transfer photos to your PC:

 Connect iPod to your PC and open the application you use to transfer photos from your digital camera. See the documentation that came with the application for more information.

**Note:** Photos are stored in a DCIM (digital camera images) folder on iPod. You can also transfer images to your PC by opening this folder and dragging the image files to the desktop. iPod must be enabled for use as a hard disk.

For more information about using an iPod-compatible photo card reader, see the instructions that came with the reader.

# **Playing Games**

iPod has a number of games.

## To play a game:

Select Extras > Games and select a game.

#### Using iPod

# Charging the iPod Battery

iPod has an internal, nonremovable battery. If iPod isn't used for a while, the battery may need to be charged.

The iPod battery is 80-percent charged in about two hours, and fully charged in about four hours. If you charge iPod by connecting it to your PC, it may take longer to charge, especially if you are transferring files or playing music.

## You can charge the iPod battery in two ways:

- In most cases you can charge iPod by connecting it to your PC.
- You can also charge iPod by connecting it to the power adapter and a working electrical outlet.

## To charge the battery using your PC:

 Connect iPod to a 6-pin FireWire port or high-power USB 2.0 port on your PC using the appropriate cable. The PC must be turned on and not in sleep mode.

If the battery icon in the upper-right corner of the iPod screen shows a lightning bolt, the battery is charging.

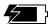

If you don't see the lightning bolt, you must charge the battery using the iPod Power Adapter.

#### 42 Using iPod

## charge the battery using the iF

inect the AC plug adapter to the pr smbled).

Inect the iPod Dock Connector t ver adapter, and plug the othe I the power adapter into a v

plug adapter

d Dock Connector FireWire Cable

**rnin** an

# **Battery States**

When iPod is not connected to a power source, a battery icon in the top right corner of the iPod screen shows about how much charge is left.

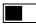

Battery about halfway charged

If iPod is connected to a power source, the battery icon animates to show that the battery is charging.

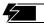

Battery charging

If you connect iPod to a power source and the battery icon does not animate, the battery is fully charged.

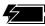

Battery fully charged (if not animated)

You can disconnect and use iPod before it is fully charged.

**Note:** Rechargeable batteries have a limited number of charge cycles and may eventually need to be replaced. Battery life and number of charge cycles vary by use and settings. For more information, go to http://www.hp.com/go/music/battery

#### 44 Using iPod

# iPod Accessories

iPod comes with some accessories, and many other accessories are available at http://www.hpshopping.com/musicaccessories

# iPod Remote (Available Separately)

To use the iPod Remote, connect it to the iPod Remote port, then connect the Earphones (or another set of headphones) to the remote. Use the buttons on the remote just as you would use the iPod buttons.

When a song is playing on iPod, adjust the volume using the volume control on the remote.

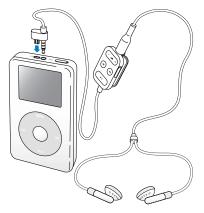

Use the remote's Hold switch to disable the remote's buttons. The iPod Hold switch and the iPod Remote Hold switch do not affect one another.

#### Using iPod

# **Earphones**

iPod comes with a pair of high-quality earbud headphones.

### To use the earbud headphones:

 Plug them in to the Headphones port, then place the earbud in your ear as shown.

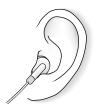

*Warning* Listening to music at high volume over extended periods of time can damage your hearing.

#### 46 Using iPod

# **Tips and Troubleshooting**

Most problems with iPod can be solved quickly by following the advice in this chapter.

# **Resetting iPod**

Most problems with iPod can be solved by resetting it.

## To reset iPod:

- 1 Connect iPod to a power outlet using the iPod Power Adapter.
- 2 Toggle the Hold switch on and off (set it to Hold, then turn it off again).
- **3** Press and hold the Select and Menu buttons for at least 6 seconds, until the Apple logo appears.

# If Your iPod Won't Turn On or Respond

- Make sure the Hold switch is off.
- If you're using the iPod Remote, make sure the remote's Hold switch is off.
- If that doesn't work, connect iPod to the iPod Power Adapter and connect the adapter to a working electrical outlet. Your iPod battery may need to be recharged.
- If that doesn't work, your iPod may need to be reset (see above).
- If that doesn't work, you may need to restore iPod software. See "iPod Software Update and Restore" on page 51.

# If You Want to Disconnect iPod, but the Screen Says "Do Not Disconnect"

- If iPod is transferring music, wait for the transfer to complete.
- Select iPod in the iTunes Source list and click the Eject button.
- If iPod disappears from the iTunes Source list, but you still see the "Do Not Disconnect" message on the iPod screen, go ahead and disconnect iPod.
- If iPod doesn't disappear from the iTunes Source list, click the Safely Remove Hardware icon in the system tray and select your iPod. If you still see the "Do Not Disconnect" message, restart your PC and eject iPod again.

# If Your iPod Isn't Playing Music

- Make sure the Hold switch is off.
- If you're using the iPod Remote, make sure the remote's Hold switch is off.
- Make sure the headphones connector is pushed in all the way.
- Make sure the volume is adjusted properly.
- If that doesn't work, push the Play/Pause button. Your iPod may be paused.
- If you're using the iPod Dock, be sure the iPod is seated firmly in the Dock and make sure all cables are connected properly.
- If you are using the Dock Line Out port, make sure your external speakers or stereo are turned on and working properly.

#### 48 Tips and Troubleshooting

## **Connect iPod to Your PC and Nothing Happens**

sure you have installed the software from the iPod CD.

e sure you have the required PC and software. See "What You Need to

i Started" on page 3.

Jur iPod may need to be reset (see page 47).

check the cable connections. Unplug the cable at both ends and make sure no foreign objects are in the FireWire or USB ports. Then plug the cable back in

Tips and Troubleshoo Download fr

# If You Connect iPod to a USB Port and It Doesn't Work Correctly

- You must use a FireWire port or a USB 2.0 port to connect iPod. USB 1.1 is not supported and is significantly slower than FireWire and USB 2.0. If your PC doesn't have a FireWire port or USB 2.0 port, you can purchase a Windows-certified FireWire card or USB 2.0 card and install it. For more information, go to http://www.hpshopping.com/musicaccessories
- If you're connecting iPod to a portable or laptop PC using the iPod Dock Connector to USB 2.0 Cable, connect the PC to a power outlet before connecting iPod.
- If you're using a PC with a 6-pin FireWire port, connect iPod to a FireWire port using the FireWire cable that came with iPod.

# If the Screen is Too Light or Too Dark

- 1 Select Settings > Contrast.
- 2 Use the Click Wheel to adjust the contrast.

If you accidentally set the screen contrast too light or too dark, you can reset it to the default by pressing and holding the Menu button for about 4 seconds.

## If You Accidentally Set iPod to Use a Language You Don't Understand

You can reset the language.

- 1 Push Menu repeatedly until the main menu appears.
- 2 Select the fourth menu item (Settings).
- **3** Select the last menu item (Reset All Settings).
- **4** Select the second menu item (Reset) and select a language.

#### **50** Tips and Troubleshooting

Other iPod settings, such as song repeat, are also reset.

**Note:** If you have added or removed items from the iPod main menu (see page 34), the Settings menu may be in a different place.

# If Your iPod Remote Isn't Working

- Make sure the remote's Hold switch is off.
- Make sure the remote is plugged firmly into iPod, and that the headphones are plugged firmly into the remote.

The iPod Remote is included with some models of iPod, and can be purchased separately at http://www.hpshopping.com/musicaccessories

# If You Want to Use Your iPod with a PC and a Mac

If you are using your iPod with a PC and you want to use it with a Mac (or vice versa), you must restore the iPod software for use with the other computer using iPod Software Update (see "iPod Software Update and Restore" below). Restoring the iPod software erases all data from iPod, including all songs.

You cannot switch from using iPod with a PC to using it with a Mac (or vice versa) without erasing all data on iPod.

# iPod Software Update and Restore

Apple periodically updates iPod software to improve performance or add features. It is recommended that you update your iPod to use the latest software.

You can choose either to update or to restore the iPod software.

• If you choose to update, the software is updated, but your settings and songs are not affected.

#### Tips and Troubleshooting

• If you choose to restore, all data is erased from your iPod, including songs, files, contacts, photos, calendar information, and any other data. All iPod settings are restored to their original state.

## To update or restore iPod with the latest software:

- 1 Go to http://www.hp.com/go/music/update and download the latest iPod Update.
- **2** Double-click the software install file and follow the onscreen instructions to install the iPod Update.
- 3 Connect iPod to your PC and open iTunes. If the iPod Update application doesn't open automatically, you can find the updater by clicking Start > All Programs > iPod.
- **4** Follow the onscreen instructions to update or restore iPod software.

If you use the iPod Update application and it doesn't see that iPod is connected to your PC, reset iPod (see page 47).

If you want to restore iPod software and you don't have an Internet connection, you can use the iPod Update that was installed on your PC when you installed the software from the iPod CD.

# To restore iPod software using the updater that came on your iPod CD:

• You can find the updater by clicking Start > All Programs > iPod.

#### 52 Tips and Troubleshooting

# Learning More, Service, and Support

There is more information about using iPod on the iPod CD, in onscreen help, and on the Web.

# **iPod Tutorial**

For an in-depth tutorial on transferring music to and playing music on iPod, so the iPod Tutorial on the iPod CD.

# **Onscreen Help**

 To learn more about using iPod and iTunes, open iTunes and che Help > iTunes and Music Store Help.

Download from

# **Online Resources**

For the latest information on iPod, go to http://www.hp.com/music

For iPod service and support information go to http://www.hp.com/support

To register iPod (if you didn't do it when you installed software from the iPod CD), go to http://register.hp.com. Please be sure to have your product number, model number, and serial number handy.

For an online iTunes tutorial (available in some areas only), go to http://www.apple.com/support/itunes

# **Obtaining Warranty Service**

If the product appears to be damaged or does not function properly, please follow the advice in this booklet, the onscreen help, and the online resources.

If the unit still does not function, go to your *Warranty and Support Guide* for instructions on how to obtain warranty service.

# Finding the Serial Number of Your iPod

The serial number is printed on the back of your iPod. You can also find it by selecting Settings > About.

#### 54 Learning More, Service, and Support

• Follow all instructions and warnings dealing with your iPod.

*Warning* Electrical equipment may be hazardous if misused. Operation of this product, or similar products, must always be supervised by an adult. Do not allow children access to the interior of any electrical product and do not permit them to handle any cables.

# **Avoid Hearing Damage**

*Warning* Permanent hearing loss may occur if earbuds or headphones are used at high volume. You can adapt over time to a higher volume of sound, which may sound normal but can be damaging to your hearing. Set your iPod volume to a safe level before that happens. If you experience ringing in your ears, reduce the volume or discontinue use of your iPod.

# **Do Not Use While Driving**

*Important:* Use of headphones while operating a vehicle is not recommended and is illegal in some areas. Be careful and attentive while driving. Stop listening to your iPod if you find it disruptive or distracting while operating any type of vehicle or performing any other activity that requires your full attention.

# **Connectors and Ports**

Never force a connector into a port. If the connector and port do not join with reasonable ease, they probably don't match. Make sure that the connector matches the port and that you have positioned the connector correctly in relation to the port.

## **Battery**

Do not attempt to remove the iPod battery. iPod must be disposed of according to local environmental regulations.

#### 56 Safety and Cleaning

## **Using the Power Adapter**

- Use only the power adapter that came with your iPod. Adapters for other electronic devices may look similar, but they may damage your iPod.
- The only way to shut off power to your power adapter completely is to disconnect it from the power source.
- Always leave space around your power adapter. Do not use this equipment in a location where airflow around the power adapter is confined, such as a bookcase.
- When connecting or disconnecting your power adapter, always hold the power adapter by its sides. Keep fingers away from the metal part of the plug.
- Before connecting the FireWire cable to the power adapter, make sure there are no foreign objects inside the power adapter's FireWire port.
- The power adapter for your iPod is a high-voltage component and should not be opened for any reason, even when the iPod is off. If the power adapter needs service, see "Learning More, Service, and Support" on page 53.
- Never force a connector into the power adapter FireWire port. If the connector and port do not join with reasonable ease, they probably don't match. Make sure that the connector matches the port and that you have positioned the connector correctly in relation to the port.

#### Safety and Cleaning

# **About Operating and Storage Temperatures**

- Operate your iPod in a place where the temperature is always between 0° and 35° C (32° to 95° F).
- Store your iPod in a place where the temperature is always between -20° 45° C (-4° to 113° F). Don't leave iPod in your car, since temperatur parked cars can exceed this range.
- iPod play time may temporarily shorten in low-temperature
- When you're using your iPod or charging the battery, it's the second bottom of the case to get warm. The bottom of the iPod case to be a cooling surface that transfers heat from inside the unit terms of a couling an outside.

# **Avoid Wet Locations**

*Warning* To reduce the chance of near water or wet locations.

ory, do not use your iPod in or

- Keep your iPod and port of pare away from sources of liquids, such as drinks, washbasins and us, shower stalls, and so on.
- Protect your iParticle power adapter from direct sunlight and rain or other moisture.
- Take a proof to spill any food or liquid on iPod or its power adapter. If you do, units of 1Pod before cleaning up the spill.

a case of a spill, you may have to send your equipment to HP for service. See "Learning More, Service, and Support" on page 53.

#### 58 Safety and Cleaning

# **Do Not Make Repairs Yourself**

*Warning* Do not attempt to open your iPod or power adapter, disassemble it, or remove the battery. You run the risk of electric shock and voiding the limited warranty. No user-serviceable parts are inside.

For service, see "Learning More, Service, and Support" on page 53.

# Cleaning

Follow these general rules when cleaning the outside of your iPod and its components:

- Make sure your iPod is unplugged.
- Use a damp, soft, lint-free cloth. Avoid getting moisture in openings.
- Don't use aerosol sprays, solvents, alcohol, or abrasives.

# **About Handling**

Your iPod may be damaged by improper storage or handling. Be careful not to drop your iPod when playing or transporting the device.

#### Safety and Cleaning

## Communications Regulation Information

#### **FCC Compliance Statement**

This device complies with part 15 of the FCC rules. Operation is subject to the following two conditions: (1) This device may not cause harmful interference, and (2) this device must accept any interference received, including interference that may cause undesired operation. See instructions if interference to radio or television reception is suspected.

#### **Radio and Television Interference**

This PC equipment generates, uses, and can radiate radio-frequency energy. If it is not installed and used properly — that is, in strict accordance with HP's instructions — it may cause interference with radio and television reception.

This equipment has been tested and found to comply with the limits for a Class B digital device in accordance with the specifications in Part 15 of FCC rules. These specifications are designed to provide reasonable protection against such interference in a residential installation. However, there is no guarantee that interference will not occur in a particular installation. You can determine whether your PC system is causing interference by turning it off. If the interference stops, it was probably caused by the PC or one of the peripheral devices.

If your PC system does cause interference to radio or television reception, try to correct the interference by using one or more of the following measures:

- Turn the television or radio antenna until the interference stops.
- Move the PC to one side or the other of the television or radio.
- Move the PC farther away from the television or radio.
- Plug the PC into an outlet that is on a different circuit from the television or radio. [That is, make certain the PC and the television or radio are on circuits controlled by different circuit breakers or fuses.]

If necessary, consult an HP-authorized service provider or HP. See the service and support information that came with your HP product. Or, consult an experienced radio/television technician for additional suggestions.

**Important:** Changes or modifications to this product not authorized by the Hewlett-Packard Company could void the EMC compliance and negate your authority to operate the product.

#### 60 Safety and Cleaning

This product was tested for EMC compliance under conditions that included the use of HP peripheral devices and HP shielded cables and connectors between system components. It is important that you use HP peripheral devices and shielded cables and connectors between system components to reduce the possibility of causing interference to radios, television sets, and other electronic devices. You can obtain HP peripheral devices and the proper shielded cables and connectors through an HP Authorized Reseller. For non-HP peripheral devices, contact the manufacturer or dealer for assistance. Responsible party (contact for FCC matters only): Hewlett-Packard Company, P.O. Box 4010, Cupertino, CA 95015-4010, USA

#### **Industry Canada Statement**

This Class B digital apparatus complies with Canadian ICES-003.

Cet appareil numériqué de la classe B est conformé à la norme NMB-003 du Canada.

#### VCCI Class B Statement

野報処理装置等電波障害自主規制について

○岐軍は、情報処理装置等電波障害自主規制協議 (VCCI)の基準に基づくクラスB情報技術装置で 、この装置は家庭環境で使用されることを目的と ていますが、この装置がラジオやテレビジョン受 |機に近接して使用されると、受信障害を引き起こ ことがあります。

(扱説明書に従って正しい取扱をしてください。

#### **European Community**

Complies with European Directives 72/23/EEC and 89/336/EEC.

#### Safety and Cleaning

#### 62 Safety and Cleaning

# Index

## A

AA file format 24 AAC file format 24 accessories 45 addresses 37 AIFF file format 24 alarm 37 Apple Lossless file format 24 audio file format AA 24 AAC 24 AIFF 24 Apple Lossless 24 converting 25 MP3 24 supported 24 WAV 24

#### B

backlight 33 turning off 13 turning on 13 battery 56 about 42 charging 5, 42 charging with iPod Power Adapter 43 icons 42 states 44 browsing for music 9 С calendar events 37 cleaning 59 communications regulation information 60 connecting iPod 18

## D

date setting 34 viewing 34 digital photos erasing 41 photo card reader 41 storing 40 transferring 41 viewing information 40 disabling buttons 14, 15 disconnecting cable 9 disconnecting iPod 18, 19, 20 messages 19 Dock Line Out port 22 E earphones 46 ejecting iPod 20

equalizer 33 external hard disk 35 F

fast-forwarding 14 FireWire adapter 6-pin-to-4-pin 8 FireWire card 3 FireWire ports 4-pin 8

## G

games, playing 41 getting started 1 н handling 59 hearing damage, avoiding 56 Help 53 Hold switch 15, 45 importing addresses 37 calendar events 37 installing software 6 iPod accessories 4.5 backlight timer 33 disconnecting 9 equalizer 33 features 2 not responding 47 remote 45 resetting 47

tutorials 2 using as external hard disk 35 using speakers 22 using with a Mac 51

#### 64 Index

ock, using 21 bout 23 reventing automatically opening 36 sing, see tutorials ersion 3 Music Store rowsing for music 24 urchasing music 24

ge 34 nanging 50 ut port 22

dding items ? moving iter electing 1 ' le format

ot plav gan ans

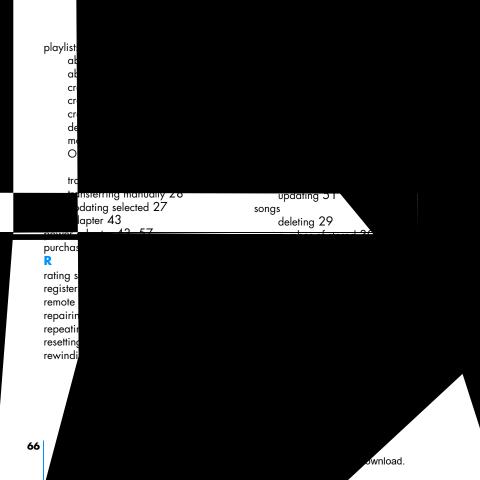

- speakers 22 connecting 22 Dock Line Out port 22 spoken word audio 30 setting reading rate 30 stored songs 30 support 54 supported file formats 24 T
- temperature operating 58 storage 58 time setting 34 viewing 34 tips 47 transferring music 6, 27 from a CD to iTunes 6 purchased songs 6 to iPod 7, 18 troubleshooting 47 turning off 13 turning on 13 tutorials 2, 53

### U

USB 2.0 card 3 2.0 port 8

#### V

voice memos playing 39 recording 39 transferring 39 volume control 22 level 13, 32 remote control 45 settings 33

#### W

warranty service 54 WAV file format 24

#### Index

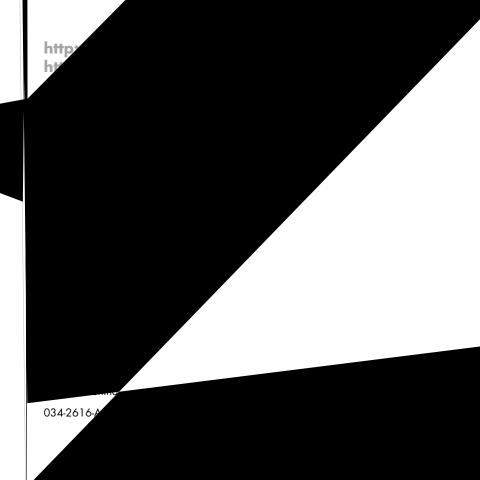

Free Manuals Download Website <u>http://myh66.com</u> <u>http://usermanuals.us</u> <u>http://www.somanuals.com</u> <u>http://www.4manuals.cc</u> <u>http://www.4manuals.cc</u> <u>http://www.4manuals.cc</u> <u>http://www.4manuals.com</u> <u>http://www.404manual.com</u> <u>http://www.luxmanual.com</u> <u>http://aubethermostatmanual.com</u> Golf course search by state

http://golfingnear.com Email search by domain

http://emailbydomain.com Auto manuals search

http://auto.somanuals.com TV manuals search

http://tv.somanuals.com